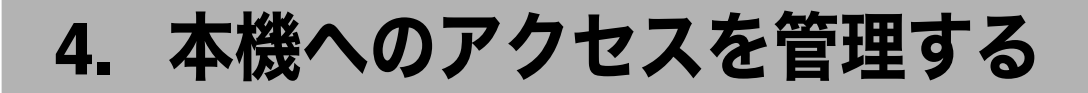

## 機器設定の変更を防止する

本機の各種機能の設定項目は、管理者の種類によって設定できる項目が異なります。管理 者が管理する項目はユーザーによる設定の変更を禁止することができます。 管理者を登録して本機を運用します。

#### 管理者の種類

本機に管理者を登録し、管理者のログインユーザー名とログインパスワードで管理者を 認証します。管理者の種類によって設定できる項目が異なります。本機を運用する上で、 次の管理者を定義しています。

- <sup>z</sup> ユーザー管理者
- <sup>z</sup> 機器管理者
- <sup>z</sup> ネットワーク管理者
- <sup>z</sup> 文書管理者

管理者の適用設定項目については、各管理者の設定可能項目一覧を参照してください。

メニュープロテクト機能

本機を使用する上で、管理者以外のユーザーでも設定を変更できる機能があります。こ の機能に対してユーザーのアクセス権のレベルを設定します。

日参照

- <sup>z</sup> P.141 「機器管理者設定可能項目一覧」
- <sup>z</sup> P.145 「ネットワーク管理者設定可能項目一覧」
- <sup>z</sup> P.148 「文書管理者設定可能項目一覧」
- · P.149 「ユーザー管理者設定可能項目一覧」
- <sup>z</sup> P.152 「ユーザー設定可能項目一覧」

# メニュープロテクトについて

管理者は、本機の設定項目に対するユーザーのアクセス権を制限することもできます。本 機に搭載されている機能の初期設定メニューやプリンターの通常メニューが変更できない ようにロックします。この機能は、ユーザー認証による管理を行わない場合にも有効です。 メニュープロテクトの設定を変更する場合は、事前に管理者認証を有効にする必要があり ます。管理者認証の設定方法については、「管理者認証を設定する」を参照してください。 メニュープロテクトのレベルとユーザー権限の関係については、「ユーザー設定可能項目一 覧」を参照してください。

日参照

<sup>z</sup> P.23 「管理者認証を設定する」

<sup>z</sup> P.152 「ユーザー設定可能項目一覧」

#### メニュープロテクトを設定する

機器管理者が設定します。管理者認証のログイン、ログアウトの方法については、「操作部 での管理者認証でのログインのしかた」「操作部での管理者認証でのログアウトのしかた」 を参照してください。

メニュープロテクトは「しない]、「レベル 1]、「レベル 2]から設定することができます。 [しない]を設定した場合はメニュープロテクトによる制限はありません。アクセス権の制 限をより強くする場合は、「レベル 2]に設定してください。

- ♪ [メニュー] キーを押します。
- *2* [▲] [▼] キーを押して [調整 / 管理] を選択し、[OK] キーを押します。
- $\boldsymbol{\emph{3}}$  [▲] [▼] キーを押して「一般管理] を選択し、[OK] キーを押します。
- **4 [▲] [▼] キーを押して[メニュープロテクト]を選択し、[OK] キーを** 押します。
- 5 [ ][ ]キーを押して設定するメニュープロテクトのレベルを選択し、 [OK]キーを押します。
- 6 「メニュー】キーを押します。

4 補足

<sup>z</sup> 各機能のメニュープロテクトのレベルについては、「ユーザー設定可能項目一覧」を参照 してください。

日参照

- <sup>z</sup> P.152 「ユーザー設定可能項目一覧」
- <sup>z</sup> P.27 「操作部での管理者認証でのログインのしかた」
- · P.28 「操作部での管理者認証でのログアウトのしかた」

# 機能の使用を制限する

本機の各種機能に対してユーザーのアクセス権を設定し、第三者による不正操作の介入を 防止することができます。

### 使用できる機能を設定する

ユーザー管理者が設定します。管理者認証のログイン、ログアウトの方法については、「操 作部での管理者認証でのログインのしかた」「操作部での管理者認証でのログアウトのしか た」を参照してください。

登録されたユーザーに対して、使用できる機能を設定します。この設定により、ユーザー の使用できる機能を制限することができます。

1 Web Image Monitor を起動し、ユーザー管理者モードにログインします。

2 [アドレス帳]をクリックします。

- $\bm{3}$  設定したいユーザーをクリックし、[変更]をクリックします。 「検索]をクリックすると、名称、リスト表示、登録番号、ユーザーコードから検索 することができます。
- 4 利用を可能とする機能を選択し、[OK]キーをクリックします。

5 管理者モードからログアウトします。

6 Web Image Monitor を終了します。

#### 日参照

<sup>z</sup> P.27 「操作部での管理者認証でのログインのしかた」

<sup>z</sup> P.28 「操作部での管理者認証でのログアウトのしかた」

## ログ情報の管理

1) ログについて

本機は以下のログ情報の蓄積をメモリーやハードディスクに行います。 ログ情報を確認するためには、Ridoc IO OperationServer が必要です。

- ・ジョブログ ユーザーの文書に関わるワークフロー全てのログ情報
- <sup>z</sup> アクセスログ

ログイン / ログアウト / 文書生成 / 文書削除 / 文書自動削除 / 文書一括削除 / 不正コ  $C$ ーガード文書読み取り / 管理者操作  $1/2$ カスタマーエンジニア操作  $1/2$ 

- \*1 管理者操作 : ジョブログ機能設定変更 / アクセスログ機能設定変更 / ログ情報一括削除 / ログ暗号化 設定変更
- \*2 カスタマーエンジニア操作 : ハードディスク初期化
- 2) ログ消去について 本機に記録されたログを消去することで、ハードディスクの容量を空けることができ ます。
- 3) ログ転送について 転送されるログはジョブログ、アクセスログ、不正読み取りの事実、読み取り者、読 み取り時刻です。 ログを転送することで、不正読み取り履歴や読み取り者の確認ができます。

### ログ消去の設定

機器管理者が設定します。管理者認証のログイン、ログアウトの方法については、「操作部 での管理者認証でのログインのしかた」「操作部での管理者認証でのログアウトのしかた」 を参照してください。

本機に記憶されたログをまとめて消去することができます。本機に記録されたログを消去 することで、ハードディスクの容量を空けることができます。

1 Web Image Monitor を起動し、機器管理者モードにログインします。

- *2* [設定]をクリックします。
- *3* 「機器]メニューの「ログ】をクリックします。
- *4* 「ログー括消去]で「実行]をクリックします。 確認のメッセージが表示されます。
- $\boldsymbol{5}$  [OK] をクリックします。 [ログ]メニューに戻ります。
- 6 [OK]をクリックします。
- 7 [ログアウト]をクリックします。
- *8* Web Image Monitor を終了します。

日参照

- <sup>z</sup> P.27 「操作部での管理者認証でのログインのしかた」
- · P.28 「操作部での管理者認証でのログアウトのしかた」

### ログ転送の設定

機器管理者は、Ridoc IO OperationServer からのみ[する]に設定できます。本機からは [する]に設定されている場合のみ [しない]に設定の変更ができます。本機への管理者認 証のログイン、ログアウトの方法については、「操作部での管理者認証でのログインのしか た」「操作部での管理者認証でのログアウトのしかた」を参照してください。

ログ転送設定の設定値の確認や変更ができます。この設定により Ridoc IO OperationServer へログを転送し、不正読み取り履歴や読み取り者の確認ができます。

Ridoc IO OperationServer については、販売店にお問い合わせください。 ログ転送の設定については Ridoc IO OperationServer の使用説明書を参照してください。

- 【メニュー】キーを押します。
- *2* [▲] [▼] キーを押して[セキュリティー管理]を選択し、[OK] キーを 押します。
- $\boldsymbol{\beta}$  [▲] [▼] キーを押して [ログ転送設定] を選択し、[OK] キーを押します。

**4 [▲] [▼] キーを押して[しない]を選択し、[OK] キーを押します。** 

5 [メニュー] キーを押します。

日参照

<sup>z</sup> P.27 「操作部での管理者認証でのログインのしかた」

<sup>z</sup> P.28 「操作部での管理者認証でのログアウトのしかた」